# **Zoom Moderator Guide**

Please note that all instructions in this guide are in line with the Administrative Vice Chancellor's guidance on Zoom security settings:

https://www.adminvc.ucla.edu/covid-19/academic-continuity/zoom-security-settings.

The directions in this guide are meant to provide complimentary guidance for utilizing Zoom features as a moderator. We are consistently keeping up to date with new security recommendations by the campus so we recommend that you view the active Google Doc when referencing this guide. Should there be an instance where information in this guide differs from that provided by the Administrative Vice Chancellor please always follow the guidance provided in the link above.

# **Before Scheduling Your Meeting**

## Make Sure only the Host Can Share their Screen

#### (Can also be done During a Meeting)

Don't let anyone hijack the screen during a Zoom call. To prevent this, check your settings to indicate that only a host or co-hosts are allowed to share their screen.

In advance, go to the Zoom web portal (not the desktop app) and in the settings navigate to Personal >Settings > In Meeting (Basic) and look for Screen sharing. Check the option that only the host can share.

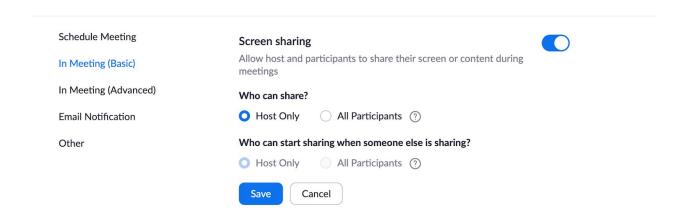

#### **Disable Private Chat**

#### (Can also be done During a Meeting)

In order to prevent participants from harassing individuals or prevent participants talking behind the host's back, you can disable Private Chats. This will not affect the public chat, which everyone on the call can see and participate in. You are also able to disable the public chat if you want.

- 1. Sign in to the Zoom web portal.
- 2. Click Settings.
- 3. Click the Chat and Private Chat toggles to disable in-meeting chat.
- 4. Click Save Changes.

#### Disable File Transfer

#### (This is Disabled for all UCLA Zoom accounts)

Participants are able to share files, including images and GIFs. To prevent any inappropriate material or potential files with a virus, you can disable this feature.

Open Settings in the Zoom web app (it's not in the desktop app). On the left side, go to Personal > Settings. Then click In Meeting (Basic).

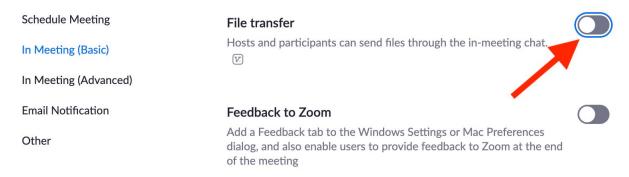

## Add Symbols for Slow Down, etc.

Under Settings > In Meeting (Basic), turn ON to access all feedback symbols in the Participants window

#### Nonverbal feedback

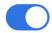

Participants in a meeting can provide nonverbal feedback and express opinions by clicking on icons in the Participants panel. 🕝

## **Pre-Assign Participants in Breakout Rooms**

You can pre-assign how you want to divide out your participants in breakout rooms while scheduling your meeting but only on the Zoom web portal (not the desktop app). While scheduling your meeting, go to Meeting Options and check off Breakout Room pre-assign

| Meeting Options |   | Enable join before host           |
|-----------------|---|-----------------------------------|
|                 |   | Mute participants upon entry 🗹    |
|                 | • | Enable waiting room               |
|                 |   | Only authenticated users can join |
|                 | • | Breakout Room pre-assign          |

| M | A                    | В             |  |  |
|---|----------------------|---------------|--|--|
| 1 | Pre-assign Room Name | Email Address |  |  |
| 2 | room1                | test1@xxx.com |  |  |
| 3 | room1                | test2@xxx.com |  |  |
| 4 | room1                | test3@xxx.com |  |  |
| 5 | room2                | test4@xxx.com |  |  |
| 6 | room2                | test5@xxx.com |  |  |
| 7 | room2                | test6@xxx.com |  |  |
| 8 |                      |               |  |  |

You can either create rooms by individually typing out emails or for a quicker approach, you can import a CSV document using the following format on Excel:

You can have up to 50 breakout rooms with up to 200 participants.

WARNING: The participant must log into Zoom using the email that you list on the CSV document, otherwise you will need to manually move them into a breakout room during the meeting.

+ Create Rooms 

 Import from CSV

Once you have imported your CSV with all your data you will see the window below. From there, you can manually add additional participants into the rooms, move them to different rooms, or remove them.

## Breakout Room Assignment 2 rooms, 6 participants

Assign participants to breakout rooms by adding their email. You can create up to 50 breakout rooms and assign up to a total of 200 participants.

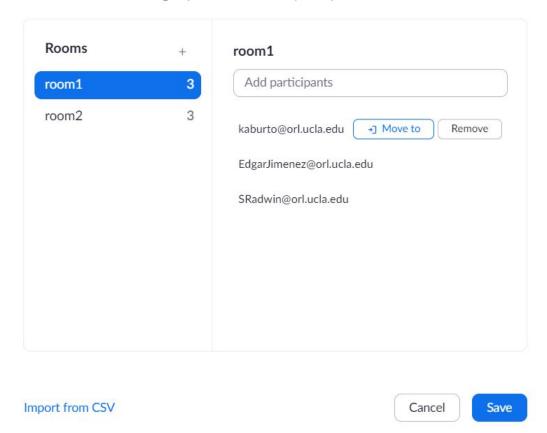

# While Scheduling Your Meeting

## Use a Unique ID for large or Public Zoom Calls

When you create a Zoom account you are assigned a Personal Meeting ID (PMI) that you can use over and over and best for standing meetings with a team or weekly check-ins.

You also have the option of generating a unique code, which is ideal for large Zoom calls that include members of the public or strangers.

When you schedule a Zoom meeting, look for the Meeting ID options and choose Generate Automatically.

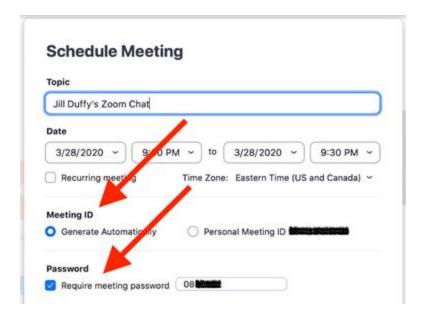

### **Require a Meeting Password**

Another way to protect your meeting is by requiring a password. That way, you can give the password only to those you have invited to join the meeting.

To password-protect a meeting, start by scheduling a meeting and checking the box next to Require meeting password. It's only an option when you generate a unique ID, not when you use your PMI. You'll see a numeric password, which will work for everyone who has it.

## **Create a Waiting Room**

Meetings can start when someone logs into the call or it can start when the host decides. Instead of having participants waiting in the meeting and talking til the host comes in, you can create a virtual waiting room where everyone who logs in early will be on a hold until the hosts lets everyone into the meeting

As the host, you can let people in all once or one at a time. This is a great feature because if you see names that you do not recognize, you do not need to let them into the meeting.

You will have the option of creating a meeting room while scheduling a meeting:

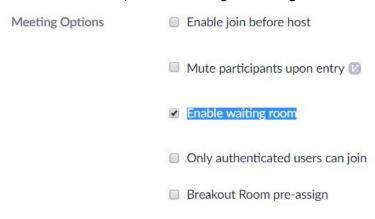

### **Create an Invite-Only Meeting**

Another way to restrict who can join your meeting is by making it an invite only meeting. That means the only people who can join the call are those you invited, and they must sign in using the same email address you used to invite them.

When scheduling a meeting, click on Only authenticated users can join:

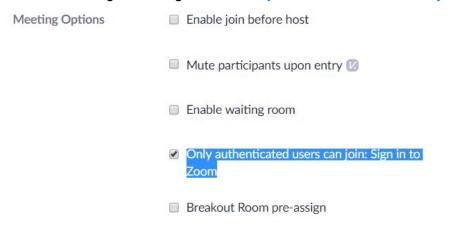

## **During Your Meeting**

## **Quick Access Security Setting**

Zoom has a quick access Security icon that lists a limited number of features that you can turn on and off for your convenience. All the features listed in the screen shot can also be accessed from various locations in your Zoom meeting and with more advanced controls. To access this menu, click on the Security icon at the bottom of your screen.

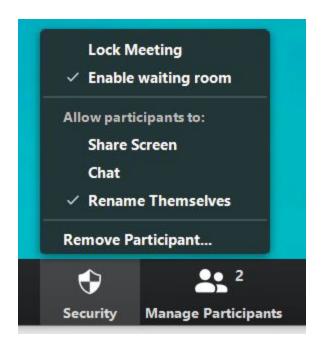

## **Assigning Co-Hosts**

During your meeting, you can assign any number of participants to be co-hosts by clicking on Manage Participants and near their name press the More option to make them co-host. Only hosts can assign co-hosts.

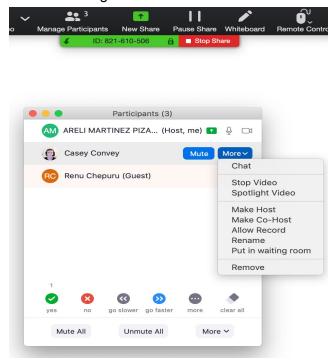

## **Screen Sharing**

#### (Can also be done before a meeting)

As a host, you are able to share your screen to the meeting participants. This is a great feature if you have a PowerPoint presentation or any other sources that you would like the participants to see at the same time. You are also able to share video and sound from your computer to the rest of the attendees.

As the host, you have the option of turning off this feature for attendees. If you do not want screen share interruptions, it would be recommended to only allow the Host or Co-host to have screen sharing abilities.

Prior to sharing your screen, adjust the screen sharing settings by clicking on ^ next to the Share Screen icon:

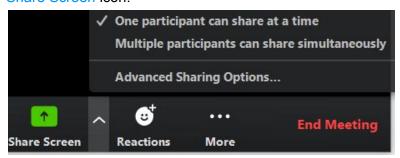

#### Suggested settings (below) but up to you to decide:

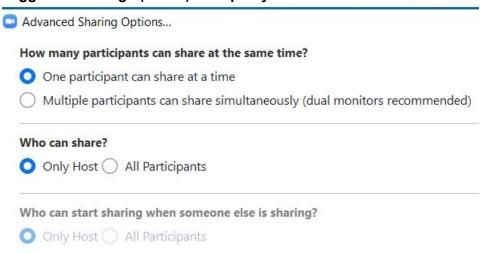

#### **Muting Participants**

You can mute/ unmute all participants already in the meeting as well as new participants joining the meeting. This will help the host to be heard while speaking and reducing background noise from the attendees.

When in the meeting, click on Manage Participants and select Mute All. You will be prompted to *Allow participants to unmute themselves*. Up to you whether you want participants to be able to unmute themselves.

For additional instructions click here.

#### **Enable/Disable chat**

To: Everyone ♥

Type message here...

#### (Can also be done while scheduling a meeting)

Enable chat by clicking the "Chat" icon at the bottom of your screen. As the host, you can decide the chat limitations. Under the "..." you have these options:

Save Chat

Participant Can Chat With:

No one

Host only

Everyone publicly

Veryone publicly and privately

#### Removing or Putting Participants on Hold in the Waiting Room

<u>To Remove:</u> During the call, go to <u>Manage Participants</u>. When you hover over the participant you want to remove, a <u>More button will appear</u>. Click on that and click on <u>Remove</u> in the drop down menu.

<u>Place on Hold:</u> Kind of like timeout. If a guest is misbehaving, you can place them in the waiting room. During the call, go to <u>Manage Participants</u>. When you hover over the participant you want to move to the Waiting Room, a <u>More button will appear</u>. Click on that and click on the <u>Put in Waiting Room</u> tab on the drop down menu.

This is a helpful feature to remove anyone that either does not belong in your meeting or is acting inappropriately.

### Lock a Meeting

Once everyone you expect to join your meeting has joined, you are able to lock the meeting from new participants. While the meeting is running, click on Manage Participants. Once the list of participants appears, hit the More button and click on Lock Meeting in the dropdown.

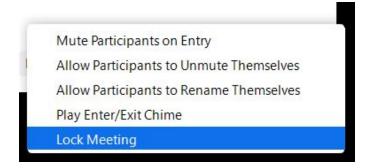

## **Disabling Participant's Video**

If a participant starts displaying anything inappropriate on their screen, you are able to disable their camera. Click on Manage Participants and hover over the person whose camera you want to disable. A More button will appear and you can click on Stop Video. They can only resume using their camera if the host allows them to.

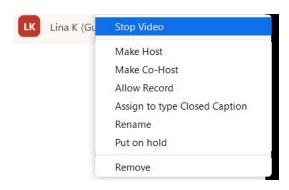

## **Creating a Poll**

If you scheduled your meeting, you can create a poll either after scheduling or during your meeting.

<u>After Scheduling:</u> Once you've finished scheduling your meeting on the web Zoom portal, if you scroll down you can see that you can add polls to your upcoming meeting:

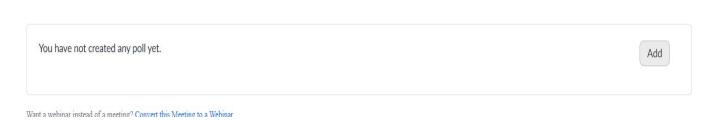

Hit Add and a window will pop up to add your questions so that it will be ready to go once your meeting starts. If you hit the Polls icon during your meeting you can see the polls you created earlier and decide when to launch.

You can only schedule polls ahead of time from the web Zoom portal, (not the desktop app).

<u>During the meeting:</u> Regardless where you scheduled your meeting, you can add polls while your meeting is happening in real time. Just hit the <u>Polls</u> icon at the bottom of your meeting. A new webpage will open up to create your poll. Once done, you can go back to your meeting and decide when to launch your poll.

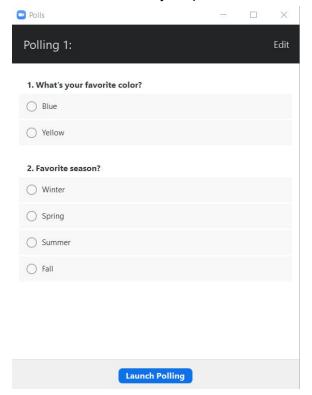

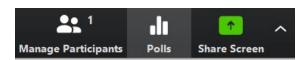

#### White Board

You can use a white board under the Share Screen feature at the bottom of your screen.

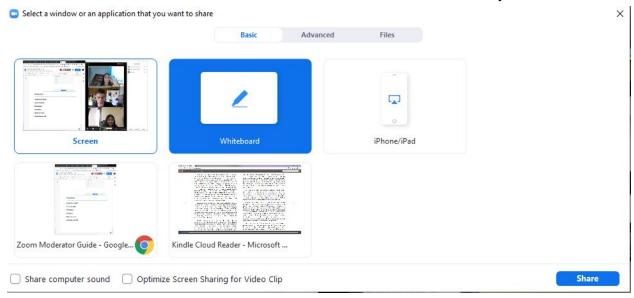

In White Board, you can select add text boxes, draw, stamp, spotlight, and/or erase. Additionally, you can format your colors, font, and line size, undo/redo, and clear your work. You have the option to save your work.:

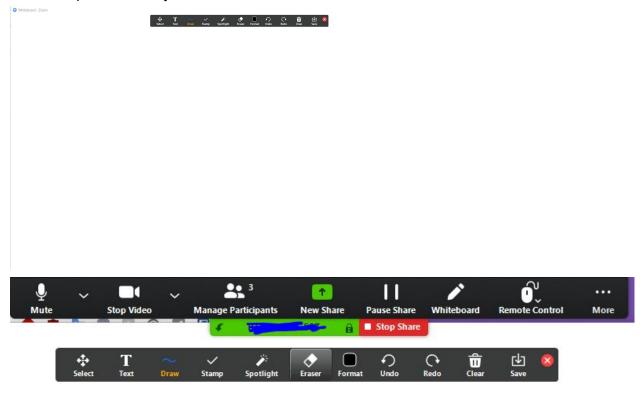

If you are trying to share a Whiteboard but you do not see it as an option once you click on the Share Screen icon, then the feature is probably turned off in your Settings. To turn on the Whiteboard feature, you will need to go to the Zoom web portal (not the desktop app) and click

on Settings. From there, click on In Meeting (Basic) and look for Whiteboard and click the switch so it shows blue:

# Whiteboard Allow participants to share whiteboard during a meeting Auto save whiteboard content when sharing is stopped

#### **Annotation**

There is a feature in Zoom where a participant can annotate the screen that is being shared. Annotating the screen entails all of the features in the top zoom function bar that include text, draw, stamp, eraser, etc. However, if the professor or person sharing the screen would like to disable attendee annotation they should click on More on the far right hand side of the option bar and click on Disable Attendee Annotation. This will prevent all participants *except* for the screen sharer to annotate on the shared screen. These powers are at the discretion of the screen sharer and not the Host/Co-Host. The Host/Co-Host does not have the power to Disable Attendee Annotation for the meeting if they are not the one sharing the screen.

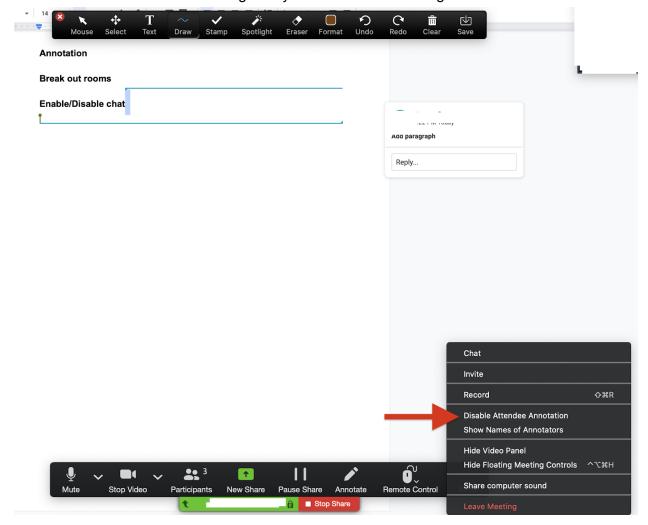